# **Conoce cómo** inscribirte o actualizar el Registro de Información Tributaria.

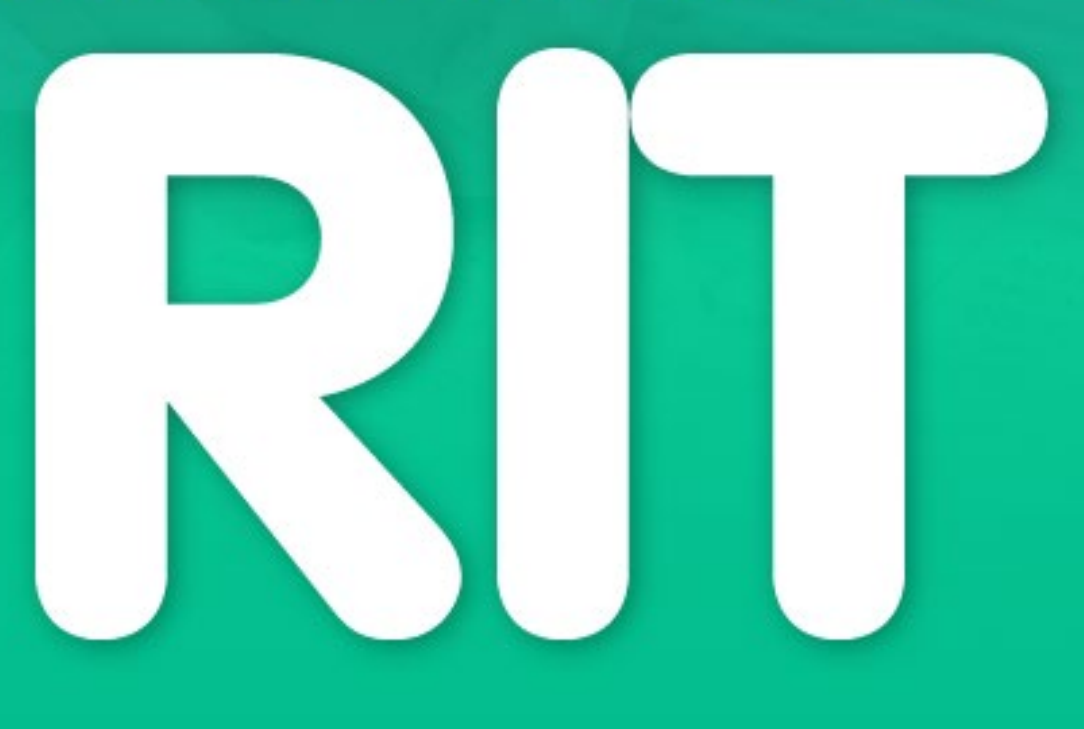

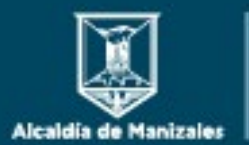

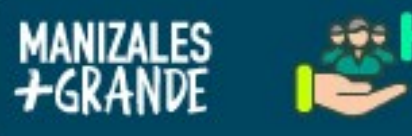

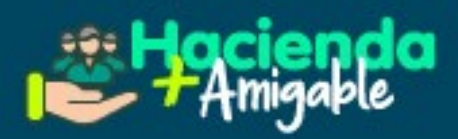

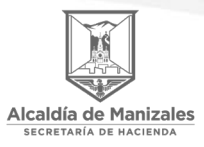

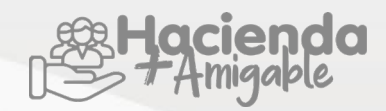

Este instructivo pretende orientar a los contribuyentes para que realicen adecuadamente el registro del formulario RIT (Registro de Información Tributaria).

El formulario constituye el mecanismo único para el registro con el fin de identificar, ubicar y clasificar las personas naturales o jurídicas que tengan calidad de contribuyentes, declarantes, agentes de retención, así como los demás sujetos de obligaciones tributarias respecto de los cuales ésta requiera su inscripción.

#### **FORMULARIO RIT**

Ingrese al portal tributario [https://impuestos.manizales.gov.co.](https://impuestos.manizales.gov.co/) En el portal sin iniciar sesión, en la parte superior encuentra la pestaña RIT, dé clic en esta opción.

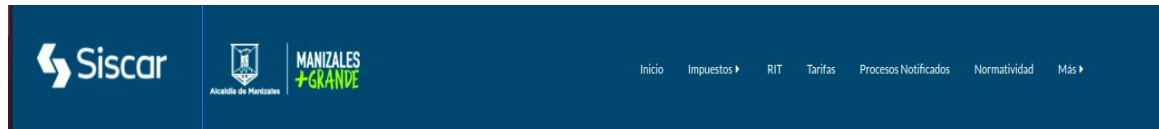

Al seleccionar la opción RIT se habilitará el siguiente formulario:

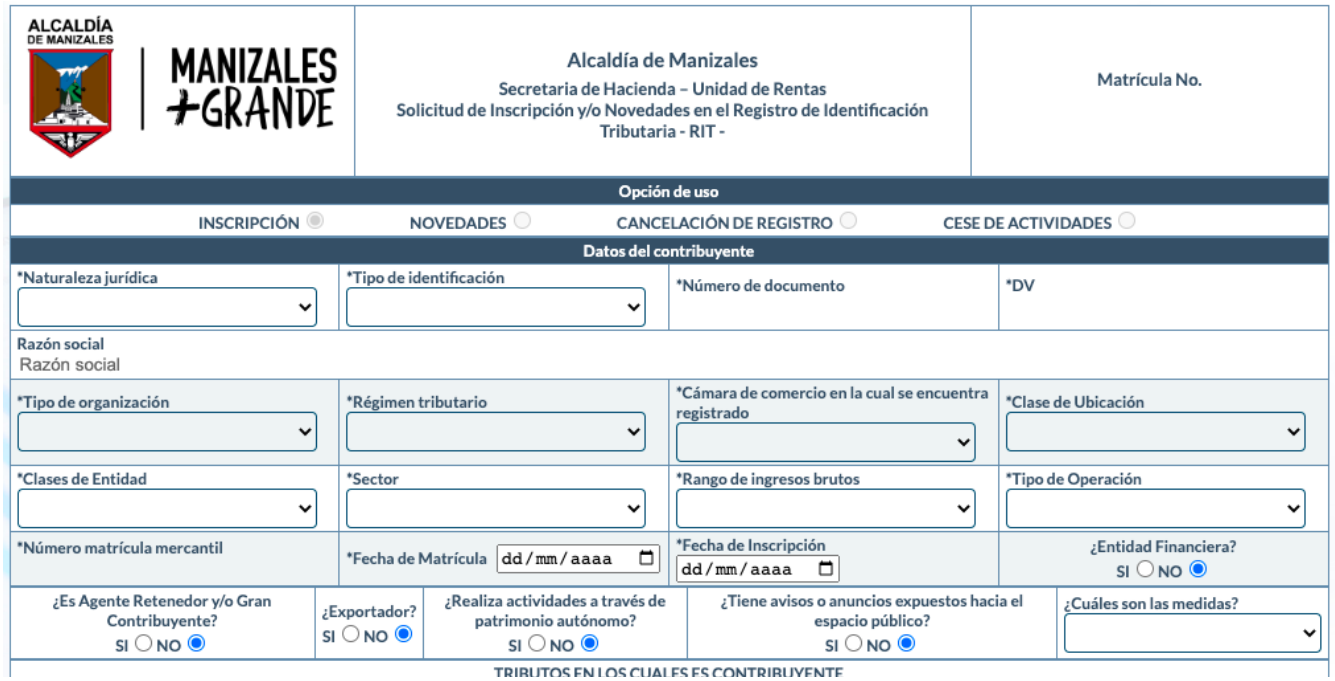

## **Sección Opción de uso**

Allí le aparecerán cuatro opciones:

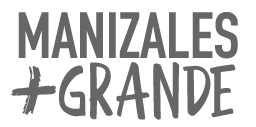

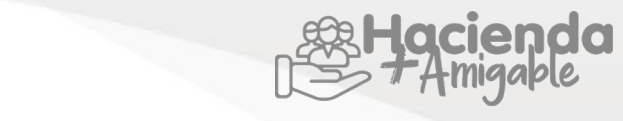

● **Inscripción**: el primer registro de información realizada ante el Municipio de Manizales.

Alcaldía de Manizales

- **Novedades:** actualización de información.
- **Cancelación de registro:** el contribuyente desea cancelar el registro para todos los tributos que posee con el municipio de Manizales.
- **Cese de actividades:** finalización de actividades del impuesto de Industria y Comercio

**Sección Datos del Contribuyente**

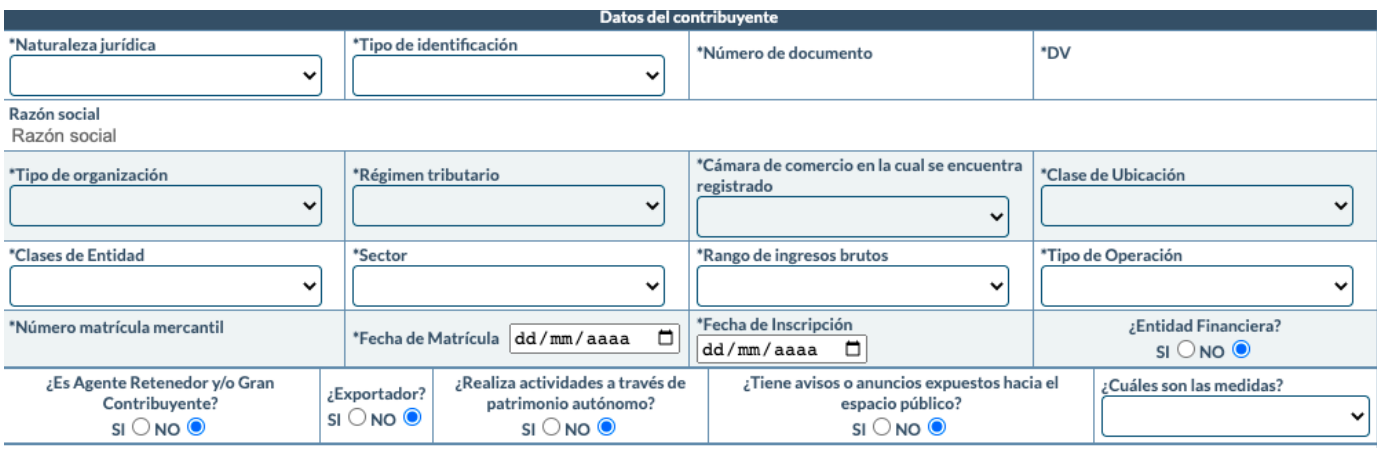

**Naturaleza Jurídica:** Es persona Natural, persona Jurídica o sociedad de hecho

**Tipo de Identificación:** Seleccione C.C. (Cédula de Ciudadanía) o Nit (Número de Identificación Tributaria); Tarjeta de Identidad y escriba el número, sin el dígito de verificación ni puntos; NUIP (Número Único de Identificación Personal – todos los menores registrados por primera vez a partir del 1 de febrero de 2000, aparece en el registro civil de nacimiento)

**DV:** Significa Dígito de verificación (para las personas naturales que se identifican con la cédula de ciudadanía este campo lo determina por defecto el sistema).

**Nombres y/o Razón Social:** ingrese para persona natural, el primer y segundo nombre y primer y segundo apellido.

En caso de que sea persona jurídica o sociedad de hecho, diligencie la razón social. Esta información debe ser ingresada como aparece en el RUT actualizado.

**Tipo de Organización:** Seleccione el tipo de organización a la cual pertenece cómo contribuyente, sea persona jurídica o para persona natural seleccionar `Otros´.

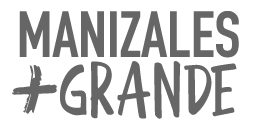

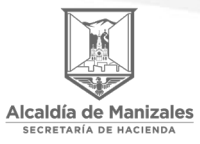

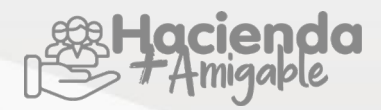

**Régimen tributario:** Seleccione el tipo de régimen al cual pertenece como contribuyente, de acuerdo con los requisitos vigentes al momento de la inscripción o actualización.

- **Ninguno:** personas naturales que no presentan declaración de renta.
- **Ordinario:** Empresas o personas naturales que no gozan de ningún beneficio especial y por lo tanto están sujetos a las reglas generales del impuesto de renta.
- **Preferencial:** Contribuyentes que durante la vigencia anterior (2020) tuvieron ingresos brutos totales provenientes de su actividad, inferiores a 3.500 UVT (Unidad de Valor Tributario) para el año 2020 fue de \$35.607.
- **Simple:** es un sistema para el pago de diferentes impuestos que se declara anualmente y se paga con anticipos bimestrales a través de los sistemas electrónicos de la DIAN y al que pueden acceder de forma voluntaria, tanto personas naturales como personas jurídicas, que cumplan con una serie de requisitos que solicita la DIAN.

**Cámara de Comercio en la cual se encuentra registrado:** Seleccione la cámara de comercio del municipio en el cual se encuentra registrada la persona natural o persona jurídica.

- Nota: Para los contribuyentes que no estén obligados a registrarse ante la cámara de comercio (de acuerdo al código de comercio) para este campo seleccionar NO APLICA.

**Clase de ubicación:** Seleccione la clase de ubicación donde se encuentra ubicada la persona Natural o la Persona Jurídica.

**Clase de Entidad:** Organización o Empresa. Seleccione la clase de entidad a la cual pertenece.

- **Mixta:** conformada por aportes estatales y capital privado
- **Privada:** Empresa creada con capital privado con o sin fines de lucro cuya actividad económica consiste en la producción de bienes y/o servicios de cualquier tipo.
- **Pública:** Aquellas empresas donde la participación del estado es total.
- Nota: Para las personas naturales la opción que se selecciona es `privada´, el campo no refiere al tipo de empresa a la cual se le presta el servicio, se refiere a la clase de empresa del prestador del servicio.

**Sector:** Seleccione el tipo de sector al cual pertenece.

- **Comercial:** actividad destinada al expendio, compraventa o distribución de bienes y/o mercancías, tanto al por mayor como al por menor, explotación de intangibles y las demás actividades definidas como tales por el código de comercio, siempre y cuando no estén consideradas por el mismo código o por el estatuto tributario como actividades industriales o de servicios.
- **Servicios:** tareas, labores o trabajos ejecutados por persona natural o jurídica o por sociedad

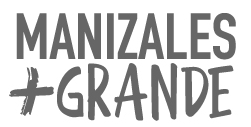

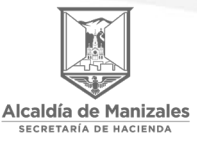

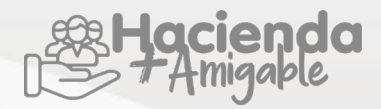

de hecho, sin que medie relación laboral con quien la contrata, que genere contraprestación en dinero o en especie y que se concreten en la obligación de hacer, sin importar que en ellos predomine el factor material o intelectual y el arrendamiento de bienes muebles e inmuebles.

- **Financiero:** establecimientos de crédito, entidades de servicios financieros y otras entidades financieras, las cuales, en su mayoría, se han agrupado mediante la figura de los conglomerados financieros.
- **Industrial:** Actividades dedicadas a la producción, extracción, fabricación, confección, preparación, transformación, manufactura y ensamblaje de cualquier clase de materiales o bienes, y en general cualquier proceso afín por elemental que este sea.

**Rango de ingresos brutos:** Seleccione el rango de ingresos correspondiente a la empresa así: En el campo seleccionado están de 0 a 32.988 UVT, de 32. 988 UVT a 131.951 UVT, de 131.951 UVT a 483.034 UVT y mayor a 483.034 UVT.

- Nota: El valor de la UVT (Unidad de Valor Tributario) por la que se debe multiplicar es el que determina la DIAN para cada año, el cual para el año 2021 es de \$38.004 cada UVT, para lo cual se debe multiplicar el rango de ingresos en el cual se ubica el contribuyente dado en UVTs por el valor de la UVT.

**Tipo de operación:** Seleccione el tipo de operación que desarrolla la empresa.

- **Individual:** Empresa constituida por un solo individuo o empresa unipersonal.
- **Unión Temporal:** Dos o más personas naturales o jurídicas, unen esfuerzos económicos, técnicos, administrativos, sin conformar una persona jurídica distinta de sus integrantes.
- **Consorcio:** Asociación de personas naturales o jurídicas que no genera una nueva sociedad mercantil, no se forma una nueva persona jurídica distinta de sus integrantes. La diferencia con la unión temporal es la responsabilidad solidaria de sus socios en esta figura jurídica.

**Número de matrícula mercantil:** Diligencie la información de la matrícula mercantil y fecha de inscripción en cámara de comercio (los datos se encuentran en el certificado de existencia y representación legal que expide la cámara de comercio), para personas naturales que no están obligados a tener matrícula mercantil, en esta casilla colocar ´0` (cero).

- Nota: Para los contribuyentes que no estén obligados a registrarse ante la cámara de comercio, en fecha de matrícula deberá diligenciarse la misma fecha de inicio de actividades.

**Fecha de Inscripción:** Diligencie la fecha de inscripción de acuerdo con certificado de existencia y representación legal que expide la cámara de comercio el inicio de actividades económicas ocasionales o permanentes ante el municipio de Manizales, para personas naturales que no están obligados a tener matrícula mercantil, en esta casilla colocar la fecha de inicio de actividades.

**Entidad financiera:** Seleccione esta opción en el caso de que la entidad sea financiera Si o No, de lo

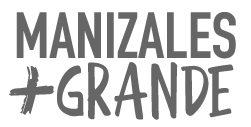

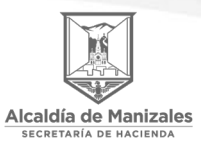

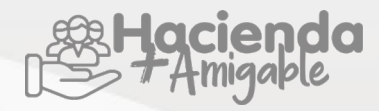

contrario el sistema la marcará por defecto.

- **Es Agente retenedor y/o gran contribuyente:** Seleccione esta opción en el caso que aplique (esta condición la determina la DIAN y aparece en el RUT
- **Exportador:** Seleccione esta opción en el caso que aplique.
- **Realiza actividades a través de patrimonio autónomo:** Seleccione esta opción en el caso que aplique.
- **Tiene avisos o anuncios expuestos hacia el espacio público:** Seleccione esta opción en el caso que aplique.
- **Cuáles son las medidas:** Seleccione esta opción si en el campo anterior seleccione Sí, deberá indicar las medidas del aviso que tiene en su establecimiento, de lo contrario dejar el espacio sin llenar.

#### **Sección Tributos en los cuales es contribuyente**

En esta sección el contribuyente deberá seleccionar marcando con una X todas las rentas de las cuales es contribuyente.

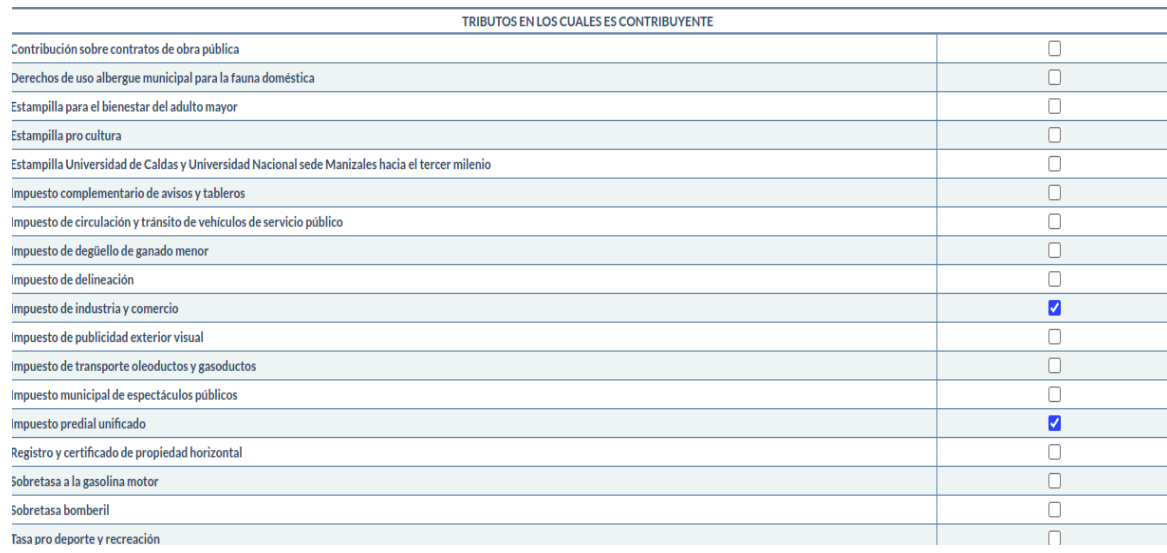

## **Relación de vehículos de servicios públicos**

En esta sección deberá registrar ´Agregar vehículos´. los Vehículos (solo servicio público) de los cuales es propietario.

Los campos para ingresar son los siguientes:

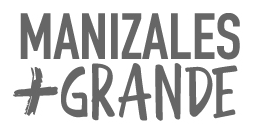

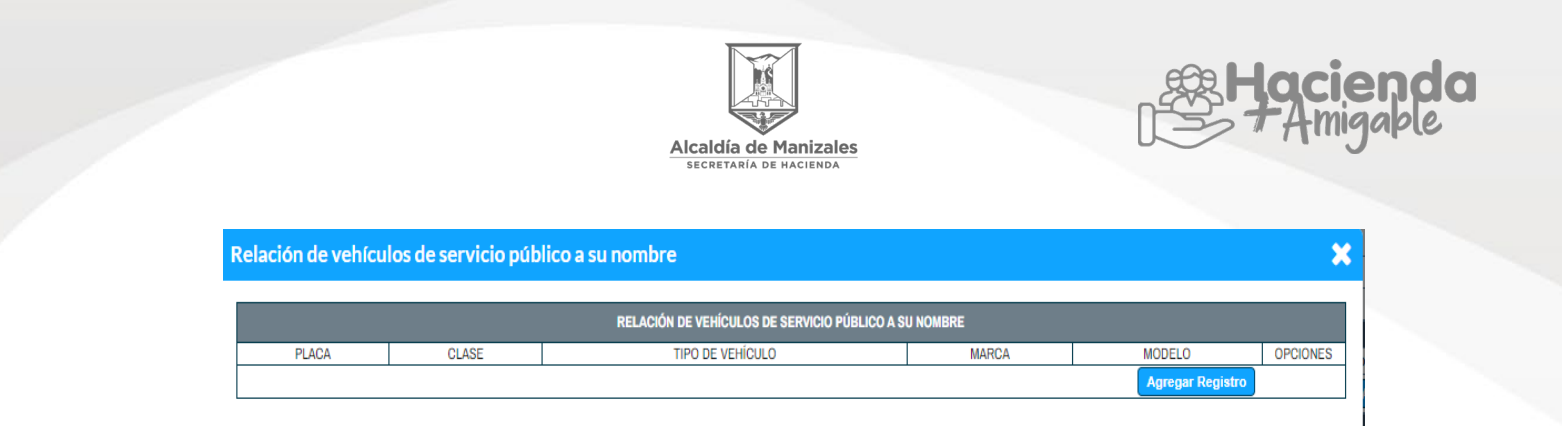

- **Placa:** Ingrese la placa del vehículo de servicio público.
- **Clase:** seleccione de la lista que se despliega la clase del vehículo.
- **Tipo de vehículo:** seleccione de la lista que se despliega el tipo de vehículo.
- **Marca:** seleccione de la lista que se despliega la marca del vehículo.
- **Modelo:** Ingrese el modelo del vehículo.

Después de seleccionar el botón  $\blacktriangleright\blacktriangleright\blacktriangleright\mathcal{A}$ , dé agregar y registrar los datos del vehículo, en la opción de confirmar se guarda el registro y en la opción de cancelar se elimina el ingreso del registro.

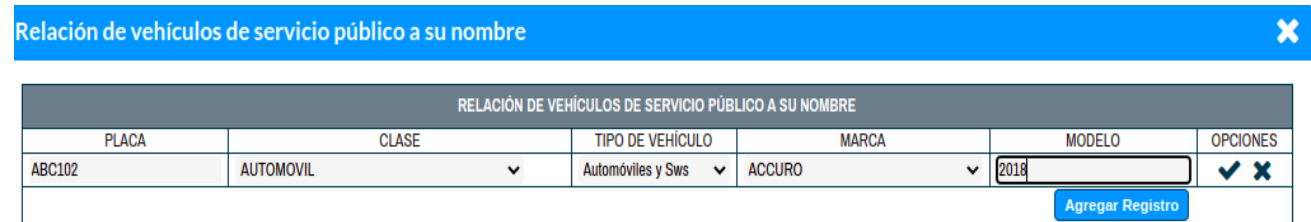

## **Sección** Establecimientos **de comercios ubicados en el municipio de Manizales**

En la opción Agregar establecimientos de comercio ingrese la información de los comercios que estén registrados a su nombre en el municipio de Manizales.

Agregar Establecimientos de comercio

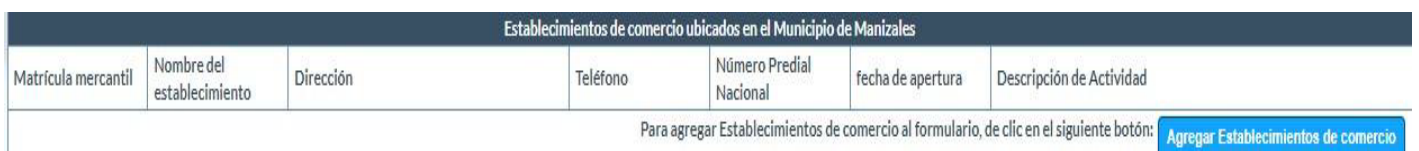

Los campos para ingresar son los siguientes:

**Matrícula mercantil:** Ingrese el número el No. de la matrícula mercantil.

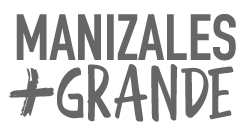

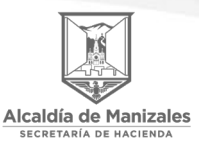

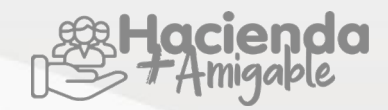

- **Nombre del establecimiento:** Ingrese el nombre del establecimiento registrado ante la cámara de comercio en el municipio de Manizales.
- **Dirección:** Ingrese la dirección donde se encuentra ubicado el establecimiento
- **Teléfono:** Ingrese el número de teléfono.
- **Número predial nacional:** Ingrese el No. de Ficha Catastral del establecimiento de comercio se encuentra en la factura de predial o en la factura del servicio público de agua.
- **Fecha de apertura:** Ingrese la fecha del registro del establecimiento ante la cámara de comercio del municipio de Manizales.
- **Descripción de actividad:** Ingrese la actividad comercial registrada que desarrolla el establecimiento de comercio (los datos se encuentran en el certificado de existencia y representación legal que expide la cámara de comercio).

Después de seleccionar el botón de agregar establecimientos de comercio  $\blacktriangleright$   $\blacktriangleright$ 

En la opción de confirmar se guarda el registro y en la opción de cancelar se elimina el ingreso del registro.

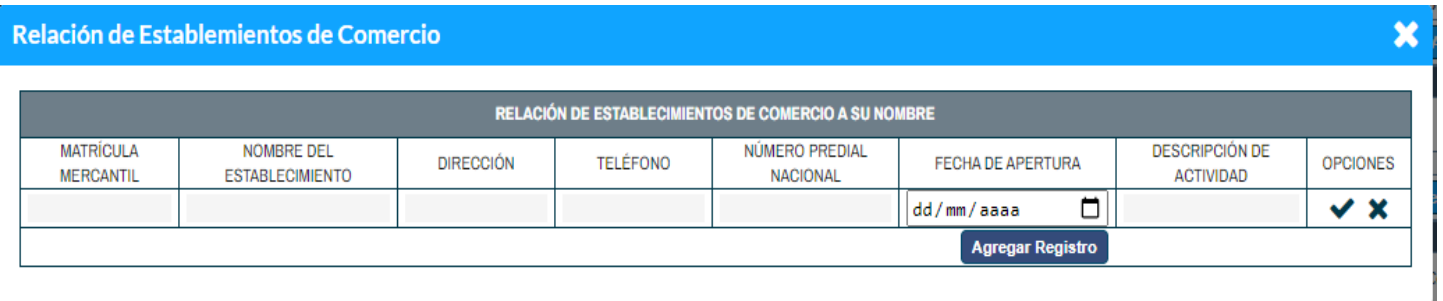

## **Sección Datos para Notificación.**

En esta sección diligencie todos los datos para el proceso de notificación personal.

- **Dirección de notificación:** Ingrese la dirección la notificación personal. Si es persona jurídica la dirección debe ser el establecimiento de comercio.
- **Departamento:** Ingrese el Departamento de notificación.
- **Municipio:** Ingrese el Municipio de notificación.
- **Teléfono fijo:** Ingrese el teléfono de notificación personal, si no posee teléfono fijo ingrese número celular.
- **Teléfono celular:** Ingrese el celular de notificación personal.
- **Correo electrónico:** Ingrese el correo de notificación de información personal.

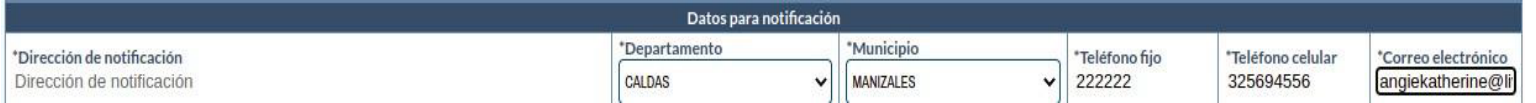

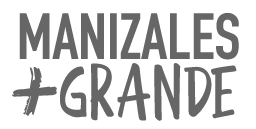

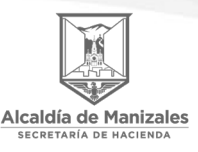

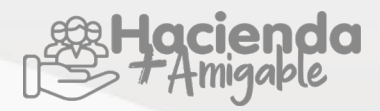

#### **Sección Representantes y/o Socios Solidarios**

En esta sección diligencie la información del Representante, Contador y/o Revisor fiscal, esto cuando se trata de persona jurídica, deberá registrar la información del Representante Legal con nombres completos de las personas que tienen el deber de cumplir con las obligaciones formales del contribuyente.

Diligencie el tipo de documento y número de documento, el tipo de representación y el correo electrónico de contacto; Persona Jurídica o Sociedad de Hecho deberá registrar como requerido un representante legal, contador y/o revisor fiscal como mínimo.

Para personas naturales la información que se debe registrar y es requisito para seguir con el diligenciamiento del formulario es la siguiente: Los mismos datos con que inició el diligenciamiento del formulario nombre, cédula, dirección, correo electrónico.

Los campos para ingresar son los siguientes:

- **Tipo de representación:** Seleccione el Tipo de representación del representante y/o socio.
- **Tipo de identificación:** Ingrese el Tipo de identificación del representante y/o socio
- **Número:** Ingrese el Nro. del documento del representante y/o socio.
- **Nombre completo:** Ingrese el nombre completo del representante y/o socio.
- **Correo electrónico:** Ingrese el correo electrónico del representante legal, al cual se va a enviar el PIN de confirmación para poner en definitivo el registro del formulario RIT.
- **Dirección:** Ingrese la dirección del representante y/o socio.
- **Departamento:** Seleccione el departamento de ubicación del representante legal y/o socio.
- **Municipio:** Seleccione el municipio de residencia del representante legal y/o socio.
- **Tarjeta profesional:** Ingrese el Nro. de la tarjeta profesional para el caso de contador y/o revisor fiscal.
- Nota: Al momento de realizar el registro del RIT como persona natural, se requiere registrar el nombre completo con los mismos datos que lo identifican como contribuyente.

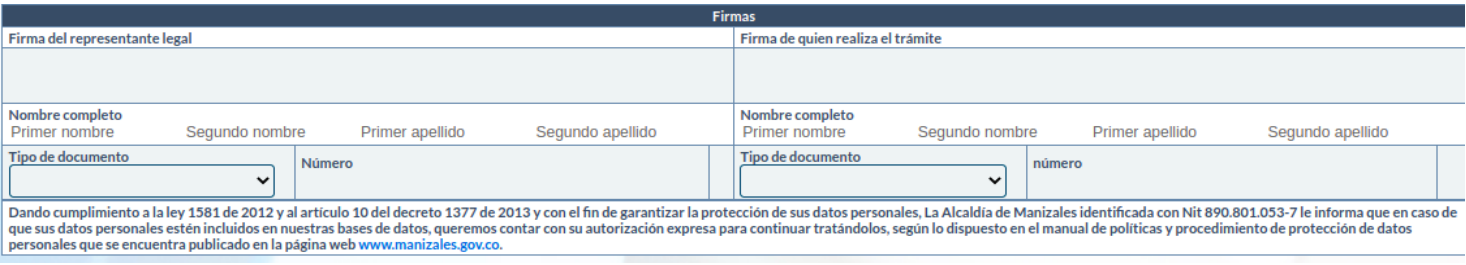

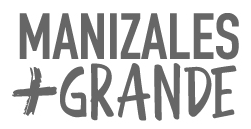

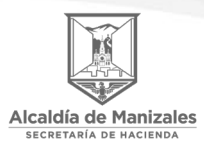

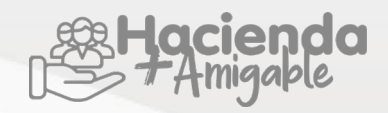

## **MENÚ BOTONES**

En esta sección de botones se encuentran los botones con las siguientes funcionalidades:

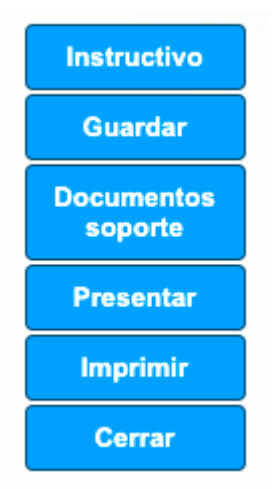

- **Botón Guardar:** Este botón puede ser utilizado en el momento que sea necesario guardar algún cambio realizado en el formulario o al finalizar de diligenciar el RIT (dando la opción guardar NO se ha finalizado con el proceso)
- **Botón Documentos Soporte:** En este botón se habilita una opción para adjuntar los documentos soporte requeridos que se deben cargar en el aplicativo: para persona natural (RUT actualizado y Fotocopia de cédula) para persona jurídica (RUT actualizado y certificado de existencia y representación legal)

Al dar clic en este botón, se habilitará la siguiente ventana para agregar los documentos en formato PDF o Word.

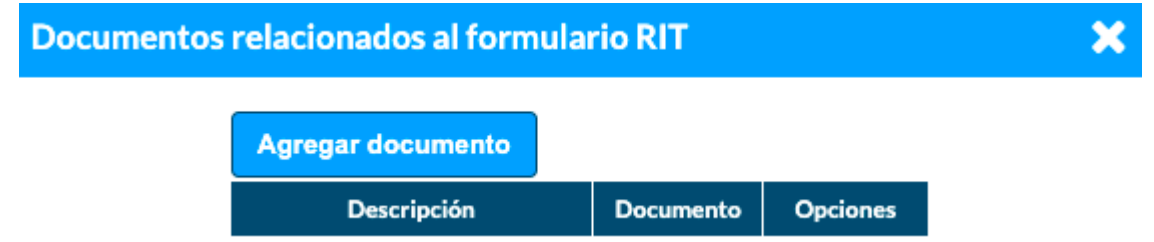

Dé clic en agregar documento, ingrese una descripción del documento, adjuntelo y guarde los cambios.

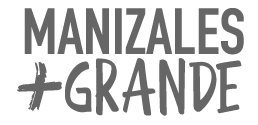

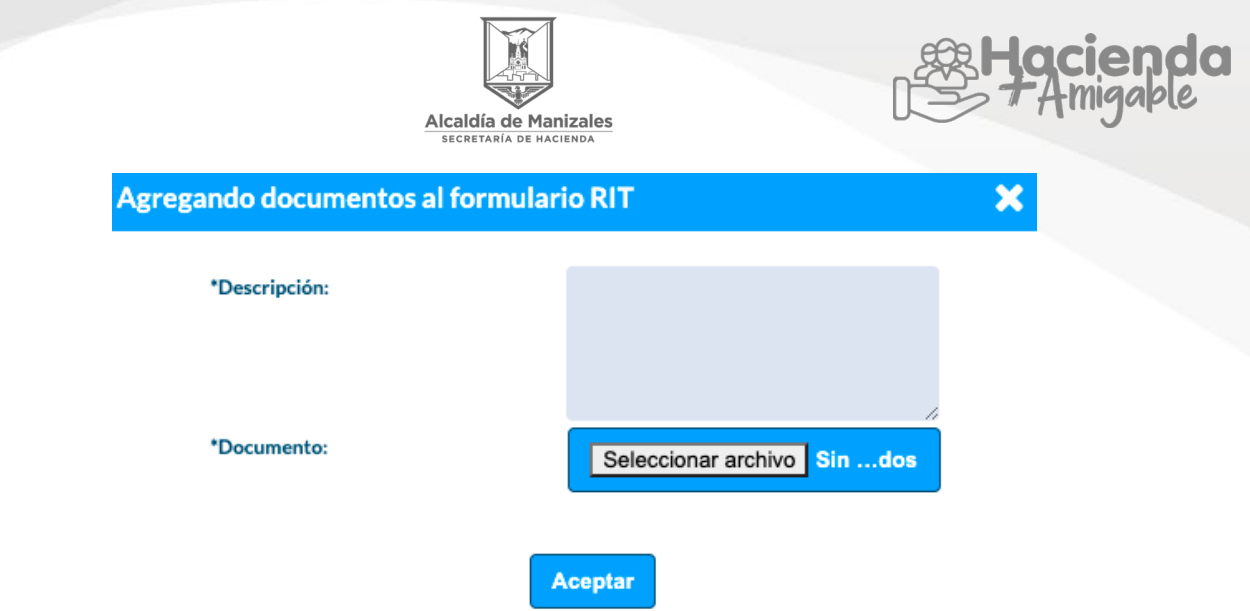

En la siguiente ventana, se tendrá las opciones de eliminar el documento adjunto o modificarlo

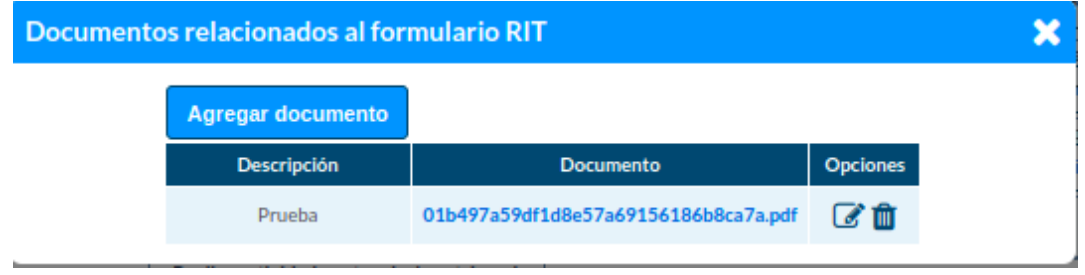

● **Botón Presentar:** Al dar clic en el botón presentar, al seleccionar este botón ya no podrá realizar cambios en el formulario RIT.

Después de dar clic en el botón presentar, se habilitará la siguiente ventana de alerta, si está seguro de presentar el formulario en definitivo, dar clic en Aceptar y se genera una ventana con un mensaje informando que el formulario RIT se ha guardado correctamente.

Al correo registrado en la sección de Representante Legal, llegará un mensaje con el PIN de confirmación para guardar el formulario, en definitiva. Ingrese el PIN en la siguiente ventana que se habilitará.

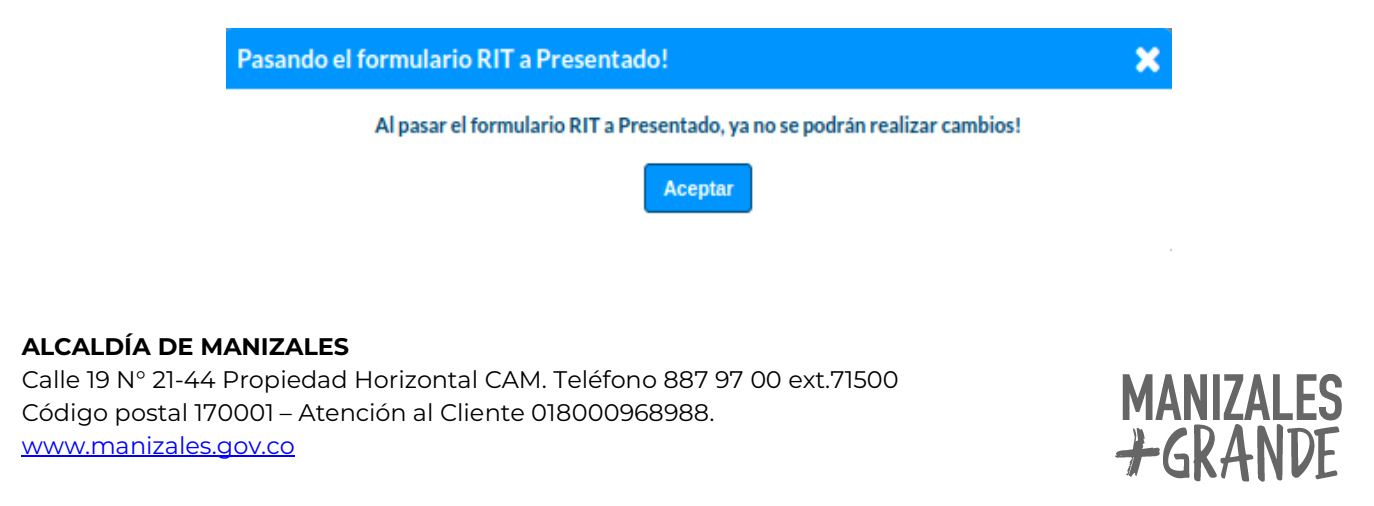

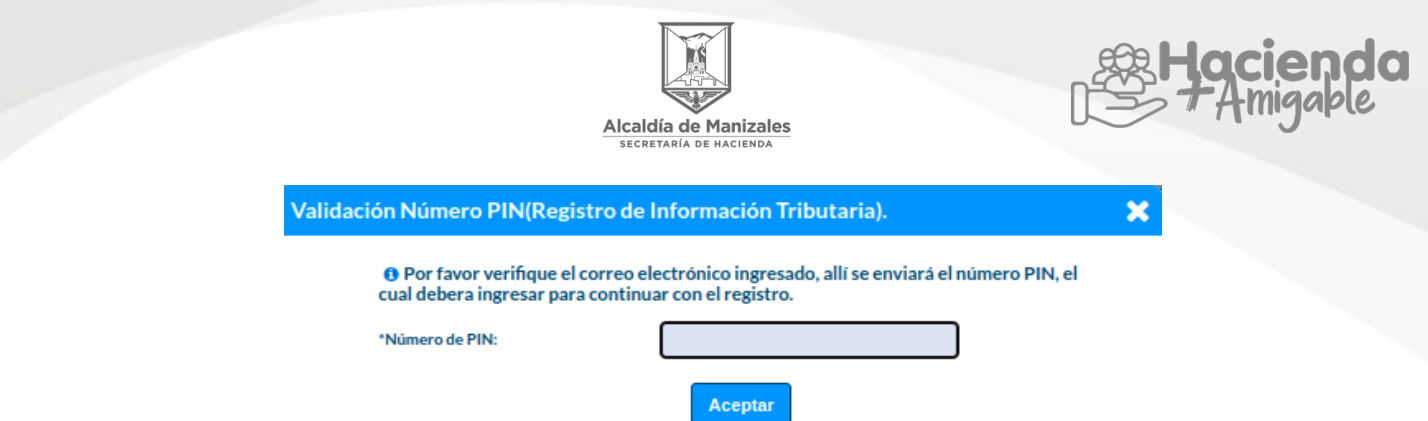

Después de ingresar el PIN de confirmación, se habilita la siguiente ventana con un mensaje de confirmación que el RIT se presentó correctamente, dar clic en Aceptar para finalizar el proceso.

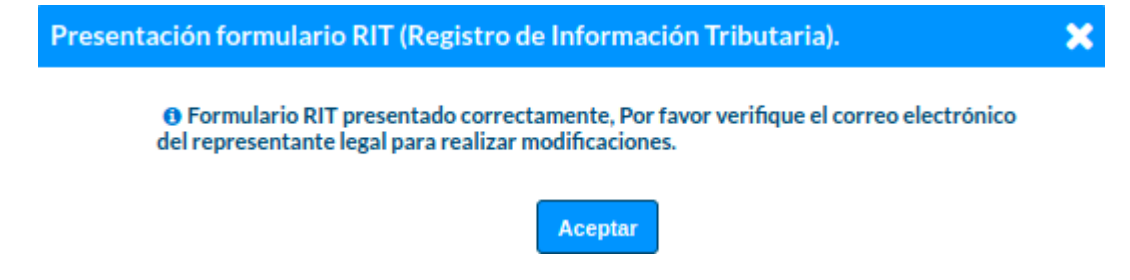

Al correo registrado llegará un mensaje de confirmación con la inscripción realizada.

Para realizar cambios de la información registrada en el formulario RIT, debe iniciar sesión en el portal; para esto es necesario dar clic en **recuperar contraseña** y en el campo **usuario** se debe de ingresar el documento del representante legal, el cual registró en el formulario RIT para ingresar y realizar cambios.

- **Botón Imprimir:** En cualquier momento del proceso después de guardar los cambios, puede generar un PDF con la información registrada en el formulario RIT.
- Nota: Antes de imprimir el formulario RIT, se deben haber culminado los pasos de guardar y luego presentar, de lo contrario su formulario impreso no tendrá validez puesto que no ha sido presentado ante la administración municipal (Unidad de Rentas).
- **Botón Cerrar:** Al diligenciar el RIT completamente y siguiendo todos los pasos anteriormente descritos podemos dar cerrar, si por el contrario damos en el botón cerrar y no hemos hecho cada uno de los paso a paso anteriores la información ingresada anteriormente no quedará almacenada y debe ingresar los datos nuevamente.

## **Inicio de sesión en el portal**

Para iniciar sesión en el portal se debe recuperar la contraseña, ingresando el Nro. de documento del representante legal. Allí se debe confirmar la política de tratamiento de datos.

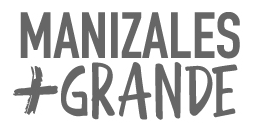

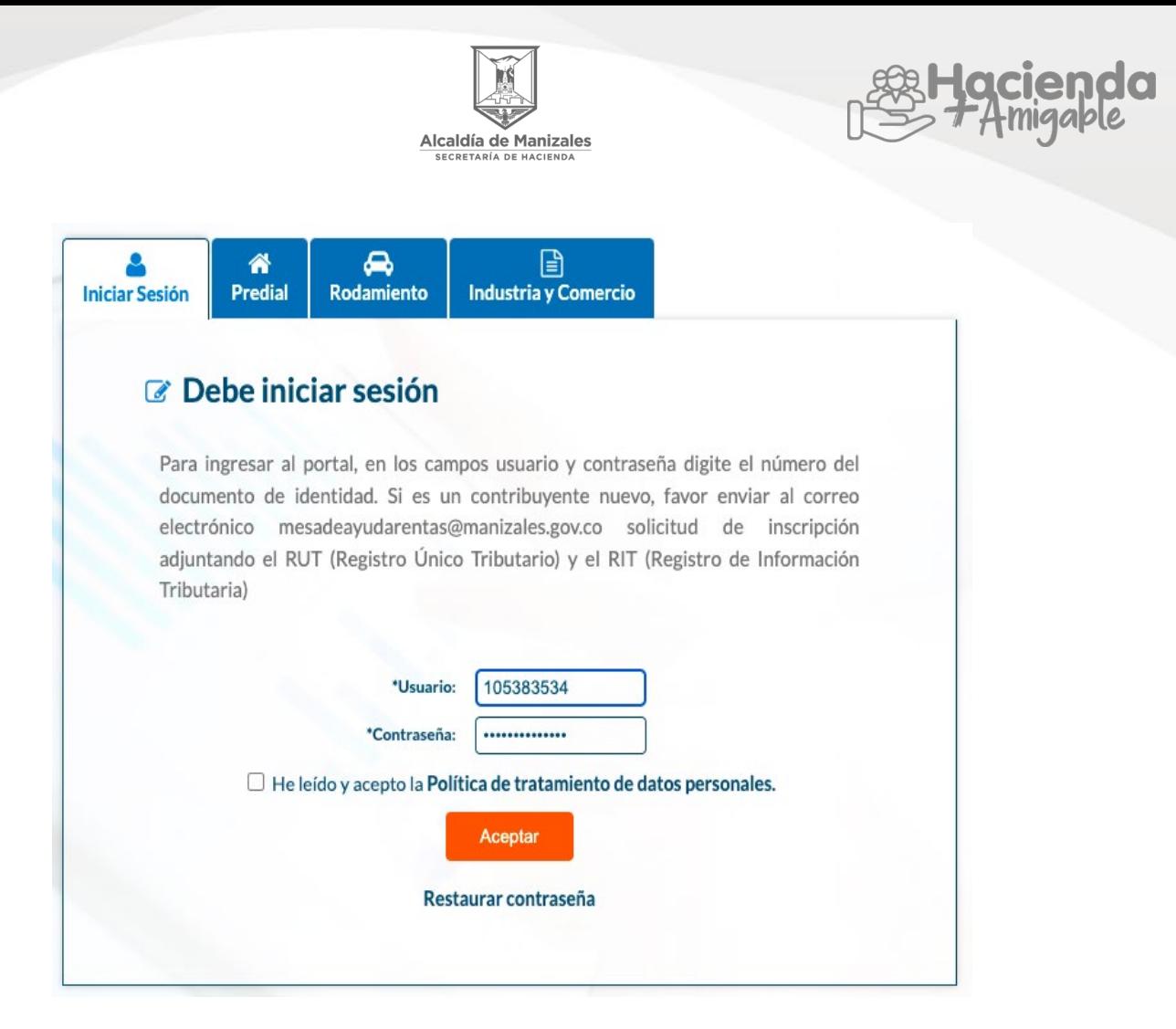

Ingresar al correo al cual llegará un mensaje para restaurar la contraseña. Ingrese al enlace para confirmar la contraseña.

#### Solicitud de recuperación

#### Señor(a) Prueba Prueba Prueba Prueba:

El día 08-02-2022 a las 09:16 a. m., se ha recibido una solicitud de recuperación de acceso a este correo, por favor usar el siguiente enlace para continuar

#### Recuperar contraseña

Si esta solicitud no fue hecha por usted, por favor haga caso omiso a este mensaje

El enlace carga la siguiente ventana para ingresar la contraseña.

#### **ALCALDÍA DE MANIZALES**

Calle 19 N° 21-44 Propiedad Horizontal CAM. Teléfono 887 97 00 ext.71500 Código postal 170001 – Atención al Cliente 018000968988. [www.manizales.gov.co](http://www.manizales.gov.co/)

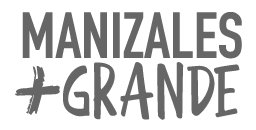

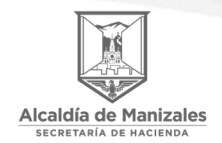

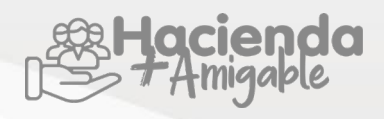

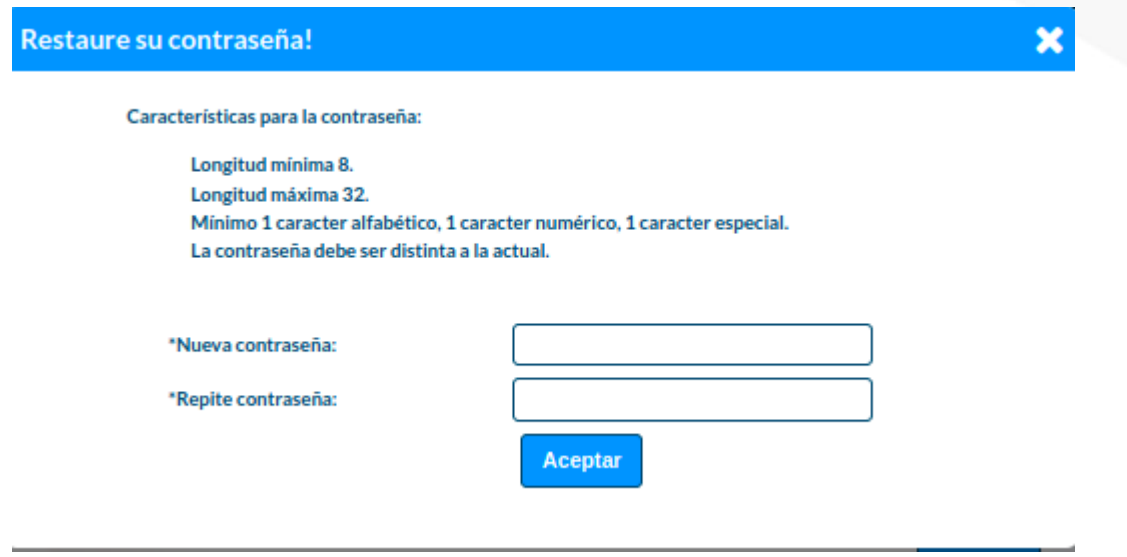

La contraseña debe cumplir con las características mínimas y se debe confirmar para que quede asignada e ingresada de manera correcta.

Al recuperar la contraseña, inicie sesión con el documento del representante legal y la contraseña recuperada, y finalmente dé clic en **Aceptar**.

Luego de iniciar sesión, seleccione la pestaña del RIT donde se visualizará el registro con los datos del contribuyente, en las opciones se podrá consultar o editar la información registrada.

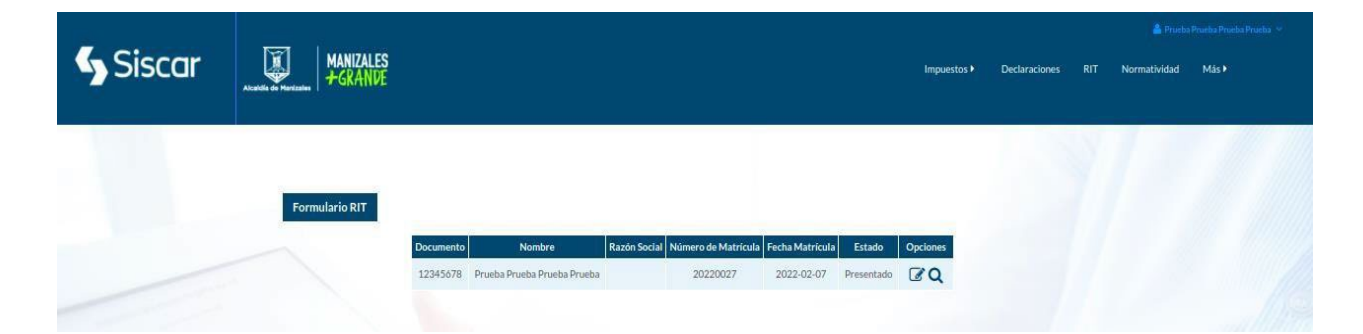

**Consulta:** Dar clic en el icono de lupa, donde se visualizará la información registrada en el formulario RIT.

**ALCALDÍA DE MANIZALES** Calle 19 N° 21-44 Propiedad Horizontal CAM. Teléfono 887 97 00 ext.71500 Código postal 170001 – Atención al Cliente 018000968988. [www.manizales.gov.co](http://www.manizales.gov.co/)

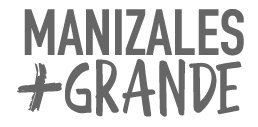

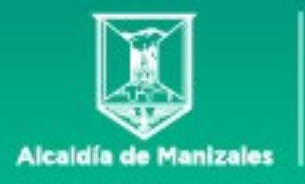

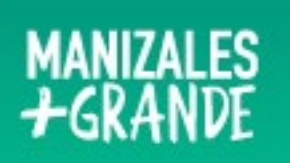

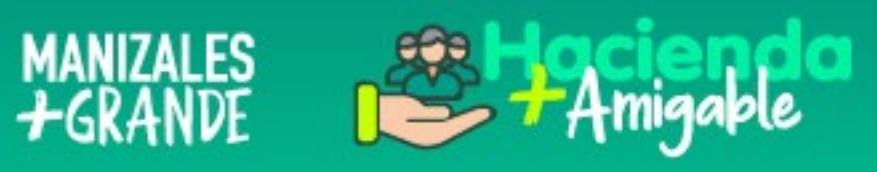